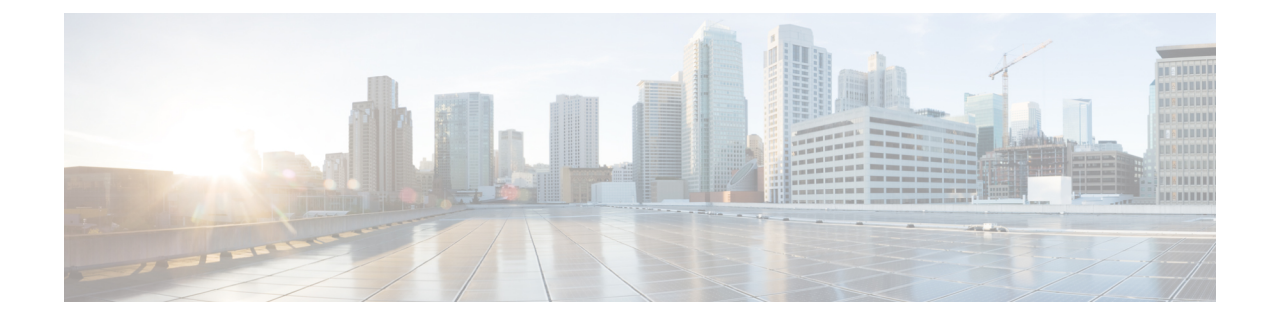

# オペレーション センターを使用した複数 の **Prime Infrastructure** インスタンスのモニ タ

- 複数の Cisco Prime Infrastructure [インスタンスのモニタ方法](#page-0-0) (1 ページ)
- オペレーション [センターの構成ダッシュボードを使用した複数の](#page-1-0) CiscoPrime Infrastructure [サーバの管理](#page-1-0) (2 ページ)

## <span id="page-0-0"></span>複数の **Cisco Prime Infrastructure** インスタンスのモニタ方 法

ネットワークを管理するために複数の Cisco Prime Infrastructure サーバ インスタンスを使用す る必要がある状況が 3 つあります。

- ネットワーク内のデバイスを論理グループに分類し、別の CiscoPrime Infrastructure インス タンスにそれぞれのグループを管理させる場合。たとえば、1 つのインスタンスでネット ワーク内のすべての有線デバイスを管理し、別のインスタンスですべてのワイヤレスデバ イスを管理することができます。
- ネットワークを管理するには実行している 1 つの CiscoPrime Infrastructure インスタンスで 十分だが、1つ以上のインスタンスを追加すると、複数のインスタンス間でCPUとメモリ の負荷が分散されることで、Cisco Prime Infrastructure のパフォーマンスが向上する場合。
- ネットワークに世界中に配置されたサイトがあり、データを個別に保持するために異なる Cisco Prime Infrastructure インスタンスにそれぞれのサイトを管理させたい場合。

ネットワークで複数の Cisco Prime Infrastructure インスタンスが実行されている場合は、オペ レーションセンターからそれらのインスタンスをモニタできます。この章では、オペレーショ ン センターを使用する場合の標準的なワークフローについて説明します。このワークフロー は、次の作業からなります。

• オペレーション センターの構成ダッシュボードを使用した複数の CiscoPrime Infrastructure サーバの管理

• オペレーション センターを使用した複数の Cisco Prime Infrastructure サーバを含む展開で のレポートの実行

詳細については、次の関連項目を参照してください。

#### 関連トピック

オペレーション センターを使用した複数の Prime Infrastructure サーバを含む展開でのレ ポートの実行 [オペレーションセンターの構成ダッシュボードを使用した複数の](#page-1-0)CiscoPrime Infrastructure [サーバの管理](#page-1-0) (2 ページ)

オペレーション [センターに関するよくある質問](bk_CiscoPrimeInfrastructure_3_4_0_UserGuide_appendix4.pdf#nameddest=unique_537)

## <span id="page-1-0"></span>オペレーションセンターの構成ダッシュボードを使用し た複数の **Cisco Prime Infrastructure** サーバの管理

オペレーションセンターで使用可能なさまざまなダッシュボードを表示した後、ネットワーク の状況をより詳しく確認することができます。特に、以下の項目をモニタできます。

- このネットワークに属するデバイス。
- それらのデバイスを管理する Cisco Prime Infrastructure サーバ。
- ネットワークで発生したアラーム、イベント、その他のインシデント。
- ネットワークを使用するように設定されたクライアントおよびユーザ。

次の関連項目では、これらの項目についてさらに詳しく説明します。

#### 関連トピック

オペレーション [センターによるすべての](#page-3-0) Cisco Prime Infrastructure サーバの管理対象デバ [イスの表示](#page-3-0) (4 ページ) オペレーション [センターを使用した複数の](#page-4-0) Cisco Prime Infrastructure サーバを含む展開で [の仮想ドメインの使用](#page-4-0) (5ページ) オペレーション センターとは オペレーション センターを使用した複数の Prime Infrastructure サーバのステータスの表示 オペレーション センターを使用した複数の Prime Infrastructure サーバのソフトウェア アッ プデートの表示 オペレーション センターによる複数の Prime Infrastructure サーバによって管理されるデバ イスでのアラームの表示 オペレーション センターによる複数の PI サーバの管理対象クライアントおよびユーザの 表示

### オペレーション センターを使用したデバイスの追加

Cisco Prime Infrastructure のオペレーション センターでは、オペレーション センターのユーザ インターフェイスから1つ以上の管理対象インスタンスにデバイスを追加できます。デバイス を手動で追加するだけでなく、[一括インポート(Bulk Import)] オプションを使用してデバイ スをインポートすることもできます。

- ステップ1 [モニタ (Monitor)]>[管理対象要素 (Managed Elements)]>[ネットワークデバイス (Network Devices)] を選択します。
- ステップ **2** デバイスを手動で追加するには、次の手順を実行します。
	- a) [ネットワーク デバイス(Network Devices)1 テーブルの上にある ╋ アイコンをクリックし、[デバイ スの追加 (Add Device) 1を選択します。
	- b) [デバイスの追加(Add Device)] ダイアログボックスで、デバイスを追加する Prime Infrastructure サー バを選択します。
	- c) 必要なフィールドに入力します。フィールドの横にある[?]をクリックすると、そのフィールドの説明 が表示されます。
		- (注) ほとんどの Cisco NCS デバイスなどのデバイスには、Telnet/SSH 情報が必須です。
	- d) (任意)デバイスを追加する前にクレデンシャルを確認するには、[クレデンシャルの確認(Verify Credentials)] をクリックします。

Prime Infrastructure は、NAM デバイスに対してのみ、HTTP クレデンシャルの検証をサポートしていま す。

- e) [追加(Add)] をクリックして、指定した設定でデバイスを追加します。
	- ユーザ定義フィールド(UDF)パラメータが新しいデバイスに使用可能になるのは、最初に **[**管理(**Administration**)**]** > **[**設定(**Settings**)**]** > **[**システム設定(**System Settings**)**]** > **[**インベ ントリ(**Inventory**)**]** > **[**ユーザ定義フィールド(**User Defined Fields**)**]** を選択して UDF パラ メータを追加した場合のみです。UDF フィールド パラメータには、特殊文字:; および# を使 用しないでください。 (注)

ステップ **3** CSV ファイルを使用して別のソースからデバイスをインポートするには、次の手順を実行します。

- a) [ネットワーク デバイス(Network Devices)] テーブルの上にある ╋ アイコンをクリックし、[一括イ ンポート(Bulk Import)] を選択します。
- b) [一括デバイスインポート(Bulk Device Import)] ダイアログボックスで、デバイスをインポートする Prime Infrastructure サーバを選択します。
- c) [ファイルの選択(ChooseFile)]をクリックして、一括インポートするデバイスの詳細を含むCSVファ イルを選択します。

CSV ファイルの作成の詳細については、を参照してください。 [デバイスのインポート](bk_CiscoPrimeInfrastructure_3_4_0_UserGuide_chapter3.pdf#nameddest=unique_65) CSV ファイル [の作成](bk_CiscoPrimeInfrastructure_3_4_0_UserGuide_chapter3.pdf#nameddest=unique_65)

d) [インポート(Import)] をクリックします。

### **1** つの **Prime Infrastructure** インスタンスから別の **Prime Infrastructure** イ ンスタンスへのデバイスの移動

他の管理対象 Prime Infrastructure インスタンス間のロードバランシングのため、ある Prime Infrastructure インスタンスで管理されているデバイスを別の Prime Infrastructure インスタンス に移動することができます。

- ステップ **1 [**モニタ(**Monitor**)**]** > **[**管理対象要素(**ManagedElements**)**]** > **[Network Devices**(ネットワークデバイス)**]** を選択します。
- ステップ **2** [ネットワーク デバイス(Network Devices)] テーブルで、デバイスを選択し、[デバイスの移動(Move Device)] をクリックします。
- ステップ **3** [デバイスの移動(Moving Devices)] ダイアログボックスで、デバイスの移動先の Prime Infrastructure サー バを選択します。
- ステップ **4** [送信元サーバからのデバイスの削除(Remove device from source server)] チェックボックスをオンにし、 [OK] をクリックします。

[送信元サーバからのデバイスの削除 (Remove device from source server) ] チェックボックスをオフにする と、デバイスは複数の Prime Infrastructure インスタンスで管理されますが、これは推奨されていません。

### <span id="page-3-0"></span>オペレーションセンターによるすべての**CiscoPrime Infrastructure**サー バの管理対象デバイスの表示

**[**モニタ(**Monitor**)**]**>**[**管理対象要素(**ManagedElements**)**]**>**[**ネットワークデバイス(**Network Devices**)**]** の順に選択して、オペレーション センターの [ネットワークデバイス(Network Devices)] ページを開きます。ここでは、Cisco Prime Infrastructure インスタンスが管理してい るネットワークに属するすべてのデバイスの情報を表示できます。この情報には、デバイスの ホスト名/IP アドレス、現在の到達可能性ステータス、およびインベントリ データがそのデバ イスから正常に収集された最終時刻が含まれます。[デバイス360度(Device 360°)] ビューを 起動して、Telnet、Ping、および Traceroute アクションを実行することもできます。

最初に [ネットワークデバイス (Network Devices) ] ページを開くと、すべてのネットワーク デバイスが表示されます。表示されるデバイスを絞り込むには、次のいずれかの操作を実行し ます。

- [デバイスグループ(Device Group)] ペインから、該当するデバイス タイプ、ロケーショ ン、またはユーザ定義グループを選択し、サブグループまでドリルダウンします。また、 いずれかのロケーショングループを選択すると、[統合AP(UnifiedAP)]タブおよび[サー ドパーティ製AP (Third Party AP) 1タブを表示することもできます。
- カスタム フィルタを適用するか、または [表示 (Show) 1ドロップダウン リストから定義 済みフィルタを 1 つ選択します。オペレーション センターに備わっているカスタム フィ ルタを使用すると、管理対象インスタンス全体で重複するデバイスを表示できます。フィ ルタの使用方法の詳細については、関連項目「クイックフィルタ」を参照してください。
- 特定のデバイスを検索します。詳細については、関連項目「検索方法」を参照してくださ い。
- 空のデバイス グループを非表示にするには、次の手順を実行します。
	- [管理(Administration)] > [システム設定(System Settings)] > [インベントリ (Inventory)] > [グループ化(Grouping)] の順に選択します。
	- [メンバーがいないグループを表示(Display groups with no members)] チェックボック スをオフにします。
	- [保存 (Save) 1をクリックします。

オペレーション センターの [ネットワークデバイス(Network Devices)] ページからデバイス を削除すると、そのデバイスをモニタしているすべての管理対象CiscoPrime Infrastructureイン スタンスからもデバイスが削除されます。

#### 関連トピック

[オペレーションセンターの構成ダッシュボードを使用した複数の](#page-1-0)CiscoPrime Infrastructure [サーバの管理](#page-1-0) (2 ページ) オペレーション [センターを使用した複数の](#page-4-0) Cisco Prime Infrastructure サーバを含む展開で [の仮想ドメインの使用](#page-4-0) (5 ページ) [クイック](bk_CiscoPrimeInfrastructure_3_4_0_UserGuide_appendix1.pdf#nameddest=unique_547) フィルタ [検索方法](bk_CiscoPrimeInfrastructure_3_4_0_UserGuide_appendix1.pdf#nameddest=unique_456)

### <span id="page-4-0"></span>オペレーション センターを使用した複数の **Cisco Prime Infrastructure** サーバを含む展開での仮想ドメインの使用

「ユーザ[アクセスの制御」](http://www.cisco.com/c/en/us/td/docs/net_mgmt/prime/infrastructure/3-0/administrator/guide/PIAdminBook/maint_user_access.html#54387)で説明しているように、この機能を使用すると、オペレーション センターの管理者は管理対象CiscoPrime Infrastructureインスタンスで仮想ドメインを定義する ことができます。[仮想ドメイン(VirtualDomains)]ページが変更されて、管理対象CiscoPrime Infrastructureインスタンスで定義された各仮想ドメインをオペレーションセンター管理者が確 認できるようになります。ドメインのリストが統合されて、オペレーションセンターに表示さ れます。

オペレーション センターで管理されているすべての Cisco Prime Infrastructure インスタンスで 使用できるすべての仮想ドメインをオペレーション センターから表示できます。

また、オペレーションセンター自体から仮想ドメインを作成または編集することもできます。 同じ仮想ドメインが複数の Cisco Prime Infrastructure インスタンスでアクティブな場合、オペ レーション センターには仮想ドメインが一度表示され、すべての管理対象 Cisco Prime

Infrastructure インスタンス上で同じ名前を持つすべてのアクティブな仮想ドメインのデータが そこに集約されます。

インスタンスが存在する場合(または到達可能な状態にある場合)にのみ、仮想ドメインを作 成できます。[仮想ドメイン (Virtual Domain) ]には管理対象ネットワーク要素のみが表示され るため、[仮想ドメイン(Virtual Domains)] 内のネットワーク要素の数は、Cisco Prime Infrastructure に比べて限定的です。仮想ドメインにデバイス グループを割り当てたり、オペ

レーションセンターを使用して仮想ドメインを配布するインスタンスを選択することもできま す。

オペレーションセンターの中から仮想ドメインを作成、編集、インポートおよびエクスポート する方法は、Cisco Prime Infrastructure の 1 つのインスタンスで仮想ドメインを作成、編集、イ ンポートおよびエクスポートする方法と同じです。詳細については、「Using Virtual [Domains](http://www.cisco.com/c/en/us/td/docs/net_mgmt/prime/infrastructure/3-0/administrator/guide/PIAdminBook/maint_user_access.html#54387) to [Control](http://www.cisco.com/c/en/us/td/docs/net_mgmt/prime/infrastructure/3-0/administrator/guide/PIAdminBook/maint_user_access.html#54387) Access」を参照してください。

#### 関連トピック

[オペレーションセンターの構成ダッシュボードを使用した複数の](#page-1-0)CiscoPrime Infrastructure [サーバの管理](#page-1-0) (2 ページ) オペレーション [センターによるすべての](#page-3-0) Cisco Prime Infrastructure サーバの管理対象デバ [イスの表示](#page-3-0) (4 ページ) オペレーション センターとは Cisco Prime Infrastructure [への仮想ドメインの配布](#page-5-0) (6 ページ)

#### <span id="page-5-0"></span>**Cisco Prime Infrastructure** への仮想ドメインの配布

オペレーションセンターで、インスタンスに既存の仮想ドメインを配布するには、次の手順を 実行します。

- ステップ **1 [**管理(**Administration**)**]** > **[**ユーザ(**Users**)**]** > **[**仮想ドメイン(**Virtual Domains**)**]** を選択します。
- ステップ2 [仮想ドメイン (Virtual Domains) 1サイドバー メニューから、新しいインスタンスで作成する既存の仮想 ドメインをクリックします。
- ステップ3 [管理対象サーバ (Managed Servers) ] タブをクリックします。
- ステップ **4** [追加(Add)] をクリックし、仮想ドメインを配布する Prime Infrastructure 管理インスタンスを選択しま す。
- ステップ **5** [OK] をクリックします。
- ステップ6 [送信 (Submit) ] をクリックします。

詳細については、『Cisco Prime Infrastructure [Administrator](http://www.cisco.com/c/en/us/support/cloud-systems-management/prime-infrastructure/products-maintenance-guides-list.html) Guide』の「*User Permissions and Device Access*」 の章を参照してください。

関連トピック

[オペレーションセンターの構成ダッシュボードを使用した複数の](#page-1-0)CiscoPrime Infrastructure [サーバの管理](#page-1-0) (2 ページ)

### オペレーション センター **RBAC** サポートの有効化

オペレーション センターでのロールベース アクセス コントロール (RBAC) のサポートによ り、複数の管理対象インスタンスからのデバイスコレクションを仮想ドメイン経由でユーザに 関連付けることができます。この機能によって、[サーバのモニタリングと管理(Monitor and

Manage server)] ページへのアクセス、管理対象インスタンスの追加、変更または削除、およ び特定のユーザへの特定のダッシュレットの入力を行うことができます。

オペレーションセンターでRBAC(ロールベースアクセスコントロール)を有効にするには、 次の手順に従います。

- ステップ **1** 管理者として Prime Infrastructure にログインします。
- ステップ **2 [**管理(**Administration**)**]** > **[**ユーザ(**Users**)**]** > **[**ユーザ、ロール、および **AAA**(**Users, Roles & AAA**)**]** > **[**ユーザ グループ(**User Groups**)**]** を選択します。
- ステップ **3** RBAC を提供する対象となるグループ名をクリックします。
- ステップ4 [タスク権限 (Task Permissions) 1タブをクリックします。
- ステップ **5** オペレーション センター タスクで次のチェックボックスをオンにします。
	- [サーバ ページへのアクセスのモニタリングと管理(Monitor and Manage Servers Page Access)]。
	- [サーバ ページの管理とモニタリングでの管理特権(Administrative Privileges under Manage and Monitor Server Pages) ]。

これらのオプションは、管理者およびスーパー ユーザではデフォルトで有効になっています。

ステップ6 [保存 (Save) ] をクリックします。

詳細については、『Cisco Prime Infrastructure [Administrator](http://www.cisco.com/c/en/us/support/cloud-systems-management/prime-infrastructure/products-maintenance-guides-list.html) Guide』の「User Access and Device Permissions」 の章を参照してください。

関連トピック

オペレーション [センターを使用した複数の](#page-4-0) Cisco Prime Infrastructure サーバを含む展開で [の仮想ドメインの使用](#page-4-0) (5ページ)

## オペレーション センターを使用した **Prime Infrastructure** サーバ間のデ バイス設定テンプレートの共有

オペレーションセンターは、ネットワーク内のデバイスを直接管理または設定しませんが、管 理する Prime Infrastructure サーバ インスタンスで保存された設定テンプレートにユーザがアク セスできるようにします。オペレーション センターを使用して、次の操作を実行できます。

- Prime Infrastructure サーバのいずれかの設定テンプレートを表示できます。
- あるサーバに存在するテンプレートをオペレーションセンターが管理する他のサーバに配 布できます。ネットワーク全体にテンプレートを展開する場合などは、このようにテンプ レートを配布する必要があります。

これらの操作を実行する際の手順は、スタンドアロンの Prime Infrastructure サーバで同じ操作 を実行する場合と一緒です。最初にオペレーション センター インスタンスにログインする必 要があるだけで、次に作業するテンプレートの Prime Infrastructure サーバ インスタンスを選択 します。

オペレーション センターを使用した **Prime Infrastructure** サーバ間のデバイス設定テンプレートの共有

I